# Bekijk de overzichtsinformatie voor VPN op RV016, RV042, RV042G en RV082 VPN-routers Ī

### Doel

Een Virtual Private Network (VPN) is een privaat netwerk dat wordt gebruikt om apparaten van de externe gebruiker via het openbare netwerk aan te sluiten om beveiliging te bieden. De overzichtspagina van VPN *toont* algemene informatie van de tunnels van VPN, zoals hoeveel tunnels van VPN beschikbaar zijn, hoeveel worden toegelaten en hoeveel worden gebruikt. De pagina toont ook Gateway to Gateway, Client to Gateway en Group VPN statusinformatie.

Dit artikel legt de informatie uit die in de VPN-overzichtspagina op een RV0X Series VPNrouter wordt gegeven.

### Toepasselijke apparaten

- ・ RV016
- ・ RV042
- ・ RV042G
- ・ RV082

## **Softwareversie**

 $\cdot$  v4.2.2.08

### VPN-samenvatting

Stap 1. Meld u aan bij het hulpprogramma Router Configuration en kies VPN > Summary. De pagina Samenvatting wordt geopend:

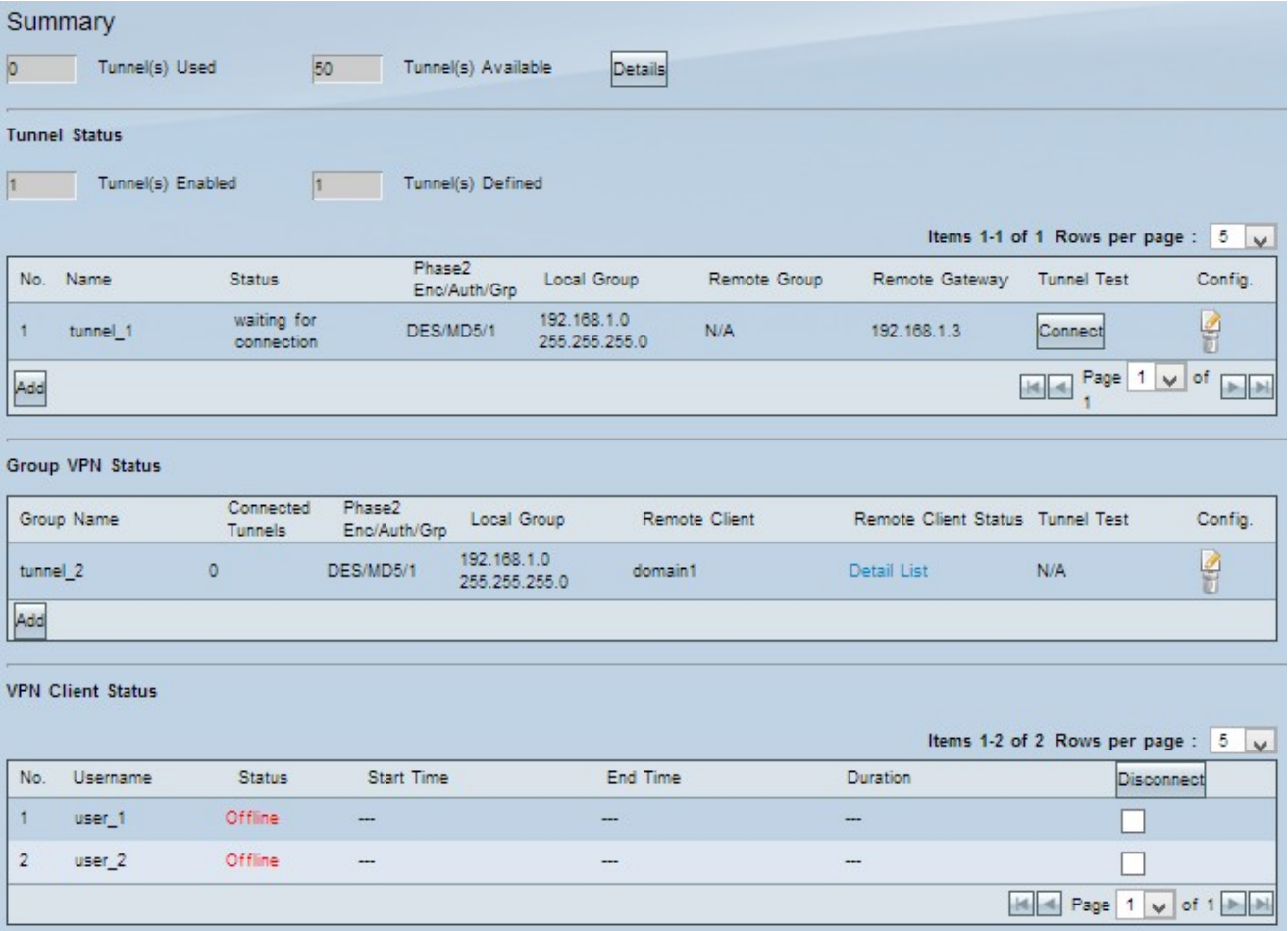

### **Samenvatting**

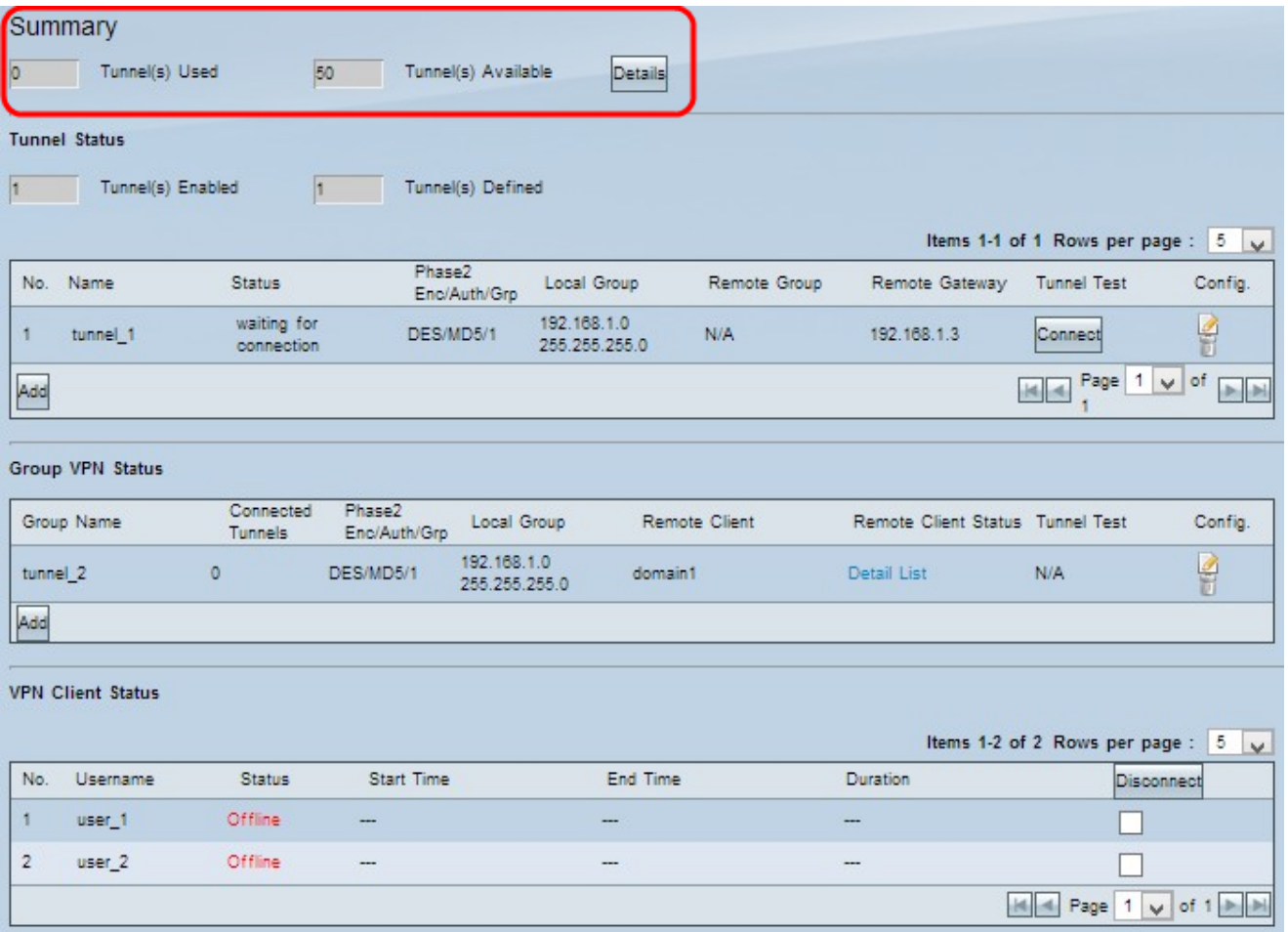

- ・ Gebruikte tunnels Hiermee wordt het aantal gebruikte tunnels weergegeven.
- ・ Beschikbare tunnels Geeft het totale aantal tunnels weer dat beschikbaar is voor VPN-verbinding.

Stap 1. (Optioneel) Als u meer informatie over de tunnel wilt weergeven, klikt u op Details. Er verschijnt een nieuw venster:

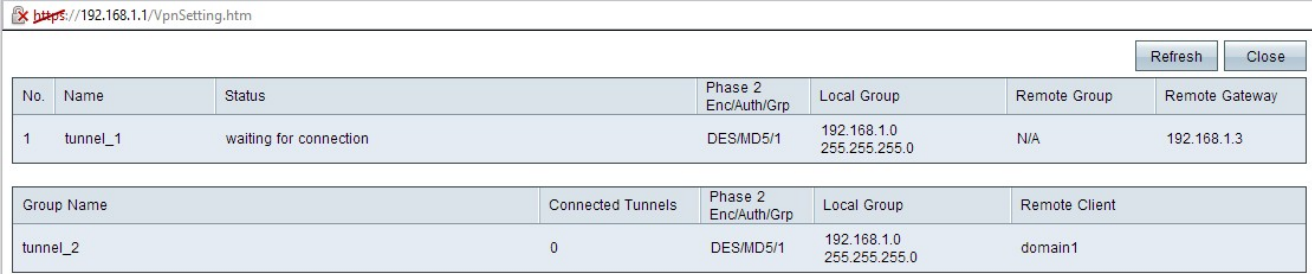

•Nee. — Het tunnelnummer dat wordt gebruikt voor VPN-verbinding.

- ・ Naam De tunnelnaam die wordt gebruikt voor VPN-verbinding.
- ・ Status de huidige status van de VPN-verbinding.
- Connected De tunnel wordt momenteel gebruikt voor een VPN-verbinding.

- Wachten op verbinding — De tunnel wordt gebruikt, maar wacht op een verbindingsinrichting.

・ Fase 2 Enc/Auth/Grp — De verificatie die wordt gebruikt voor de VPN-verbinding.

- ・ Plaatselijke groep Het IP-adres en het subnetmasker van de lokale groep.
- ・ Remote Group Het IP-adres en het subnetmasker van de externe groep.
- ・ Remote Gateway het IP-adres van de externe gateway.

Stap 2. (Optioneel) Als u de gegevens van de tunnels wilt verfrissen, klikt u op Vernieuwen.

Stap 3. Klik op Close om het venster te sluiten.

#### VPN-tunnelstatus

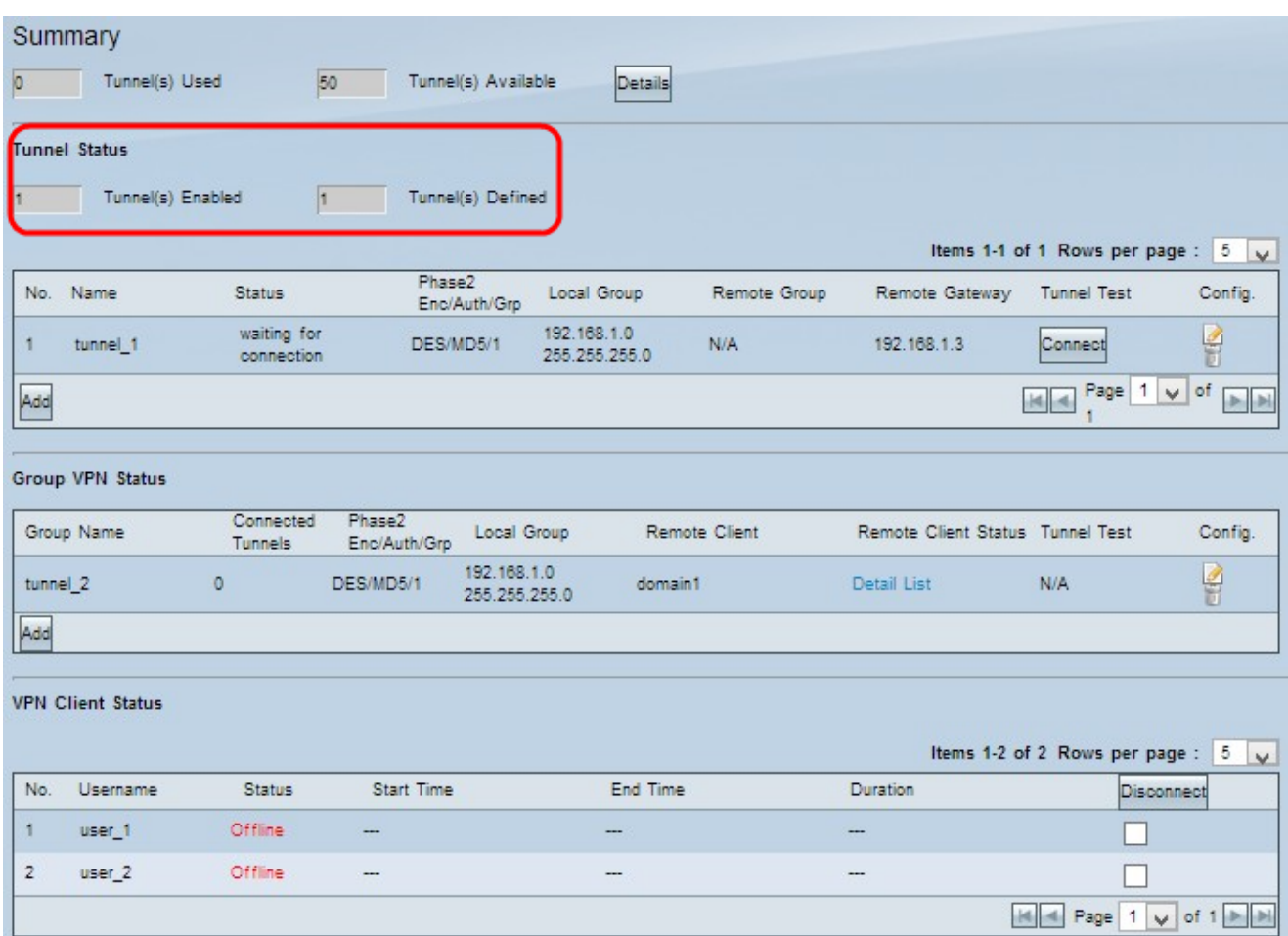

・ Ingeschakelde tunnels — Hiermee wordt het aantal tunnels weergegeven dat is ingeschakeld voor VPN-verbinding. Dit laat zien hoeveel tunnels met succes zijn geconfigureerd voor een VPN-verbinding.

 $\cdot$  Welke tunnels worden gedefinieerd  $\sim$  Geeft het aantal tunnels weer dat is gedefinieerd voor VPN-verbinding. Dit toont hoeveel tunnels beschikbaar zijn voor de VPN-verbinding die enabled- en uitgeschakeld tunnels omvat

#### Tabel met verbindingen

Gateway to Gateway en Client to Gateway (Single) VPN-verbindingen.

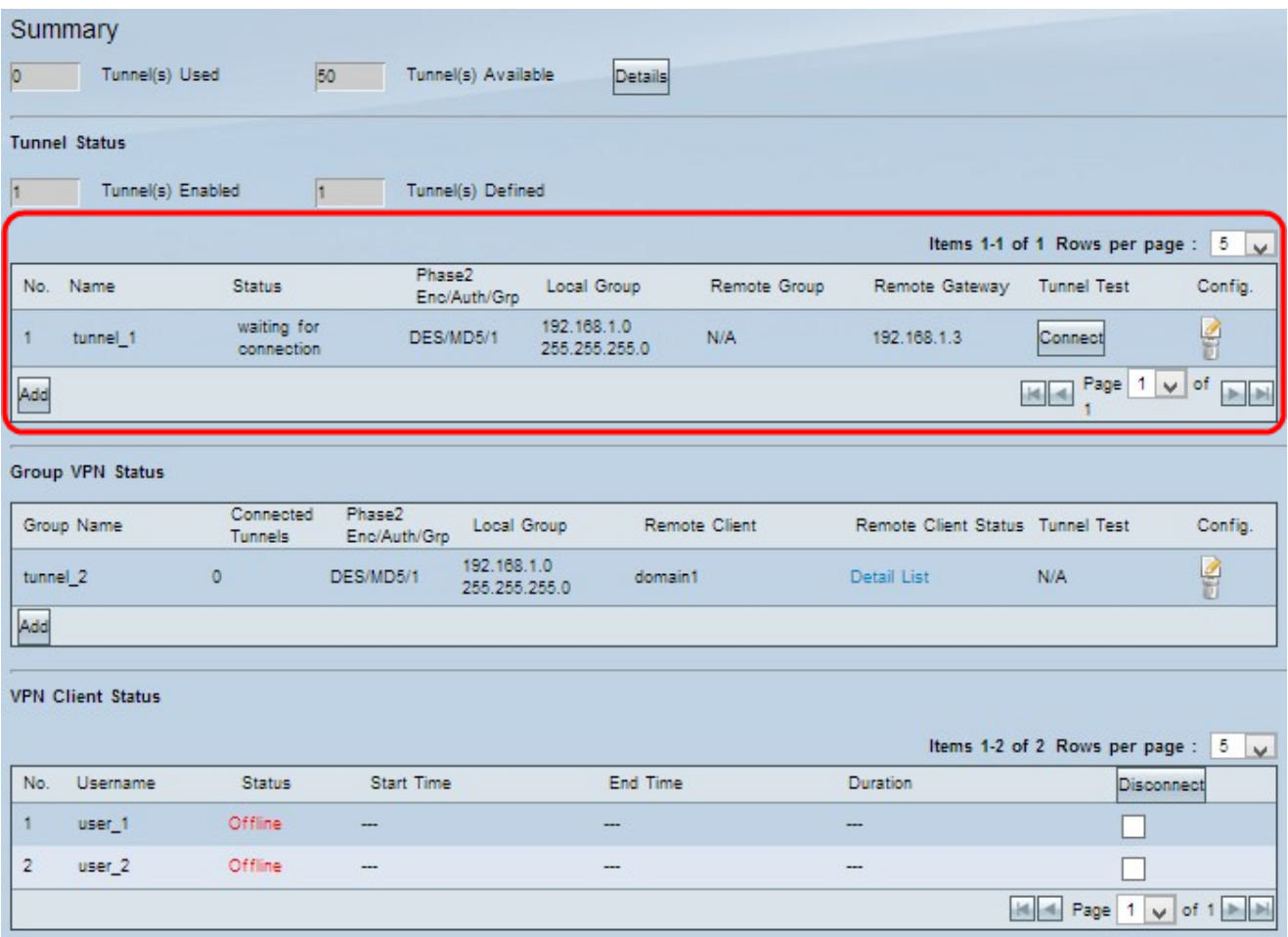

•Nee. — Het tunnelnummer dat wordt gebruikt voor VPN-verbinding.

- ・ Naam De tunnelnaam die wordt gebruikt voor VPN-verbinding.
- ・ Status de huidige status van de VPN-verbinding.
- Connected De tunnel wordt momenteel gebruikt voor een VPN-verbinding.
- Wachten op verbinding De tunnel wordt gebruikt, maar wacht op een verbindingsinrichting.
- ・ Fase 2 Enc/Auth/Grp De verificatie die wordt gebruikt voor de VPN-verbinding.
- ・ Plaatselijke groep Het IP-adres en het subnetmasker van de lokale groep.
- ・ Remote Group Het IP-adres en het subnetmasker van de externe groep.
- ・ Remote Gateway het IP-adres van de externe gateway.

Stap 1. (Optioneel) Als u momenteel niet op de tunnel bent aangesloten, klikt u op Connect om met de VPN-tunnel te verbinden.

Stap 2. (Optioneel) Als u momenteel met de VPN-tunnel bent verbonden, klikt u op Koppelen verbreken om de verbinding te beëindigen.

Stap 3. (Optioneel) Om een nieuwe gateway aan gateway of client aan Gateway VPN toe te voegen, klikt u op Add.

Stap 4. (Optioneel) Klik om alle informatie van het geïnstalleerde VPN te bewerken op

Bewerken onder de configuratiekolom.

Stap 5. (Optioneel) Klik op Verwijderen om VPN te verwijderen.

Opmerking: Als u meer wilt weten over het toevoegen van een gateway aan Gateway VPN, raadpleegt u het artikel Configuratie van gateway aan gateway VPN op RV016, RV042, RV042G en RV082 VPN-routers. Als u meer wilt weten over het toevoegen van client aan Gateway VPN, raadpleegt u het artikel Stel een afstandsbediening voor toegangstunnelclient in voor VPN-clients op RV016, RV042, RV042G en RV082 VPN-routers.

#### Tabel voor VPN-verbinding

De verbinding van de Groep VPN tabel toont algemene informatie over Cliënt aan de Groep VPN.

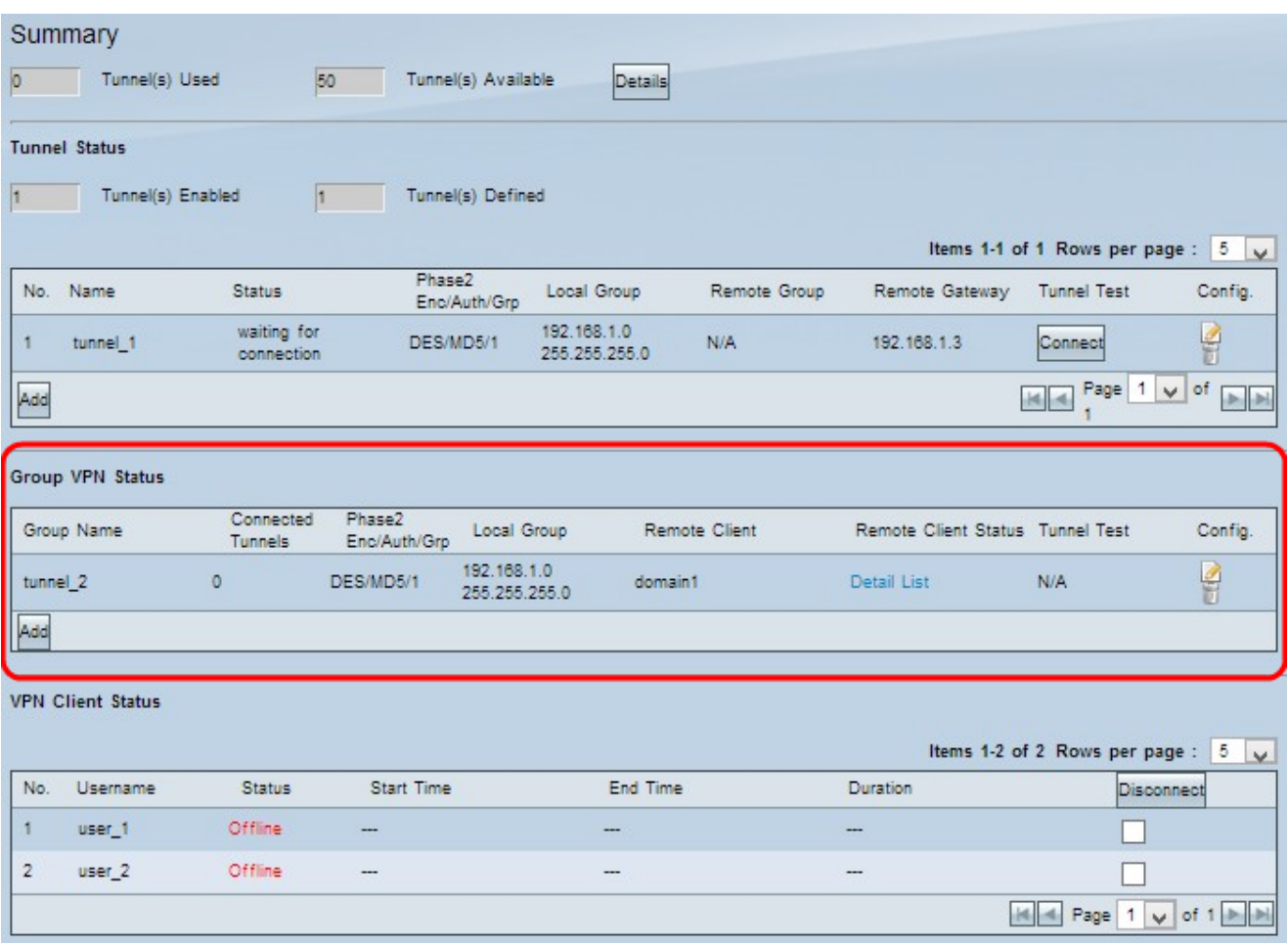

- ・ groepsnaam de groepsnaam die voor de VPN-verbinding wordt gebruikt.
- ・ Verbonden tunnels Het aantal gebruikers dat is aangemeld bij de VPN-tunnel.
- ・ Fase 2 Enc/Auth/Grp De verificatie die wordt gebruikt voor de VPN-verbinding.
- ・ Plaatselijke groep Het IP-adres en het subnetmasker van de lokale groep.
- ・ Remote-client de domeinnaam van de externe client.
- ・ Remote Client-status De detailinformatie van de VPN-groep, IP-adres en verbindingstijd in seconden voor de VPN-verbinding.

・ Tunnel test - De tunnelstatus of de VPN-tunnel al dan niet wordt gebruikt voor VPNverbinding.

Stap 1. (Optioneel) Als u momenteel niet op de tunnel bent aangesloten, klikt u op Connect om met de VPN-tunnel te verbinden.

Stap 2. (Optioneel) Als u momenteel met de VPN-tunnel bent verbonden, klikt u op Koppelen verbreken om de verbinding te beëindigen.

Stap 3. (optioneel) Klik op Toevoegen om een nieuw groep VPN toe te voegen.

Stap 4. (Optioneel) Klik op Bewerken om informatie over het geïnstalleerde VPN te bewerken.

Stap 5. (Optioneel) Klik op Verwijderen om VPN te verwijderen.

#### VPN-clientstatus

De tabel met VPN-clientstatus geeft gedetailleerde informatie over de VPN-client weer.

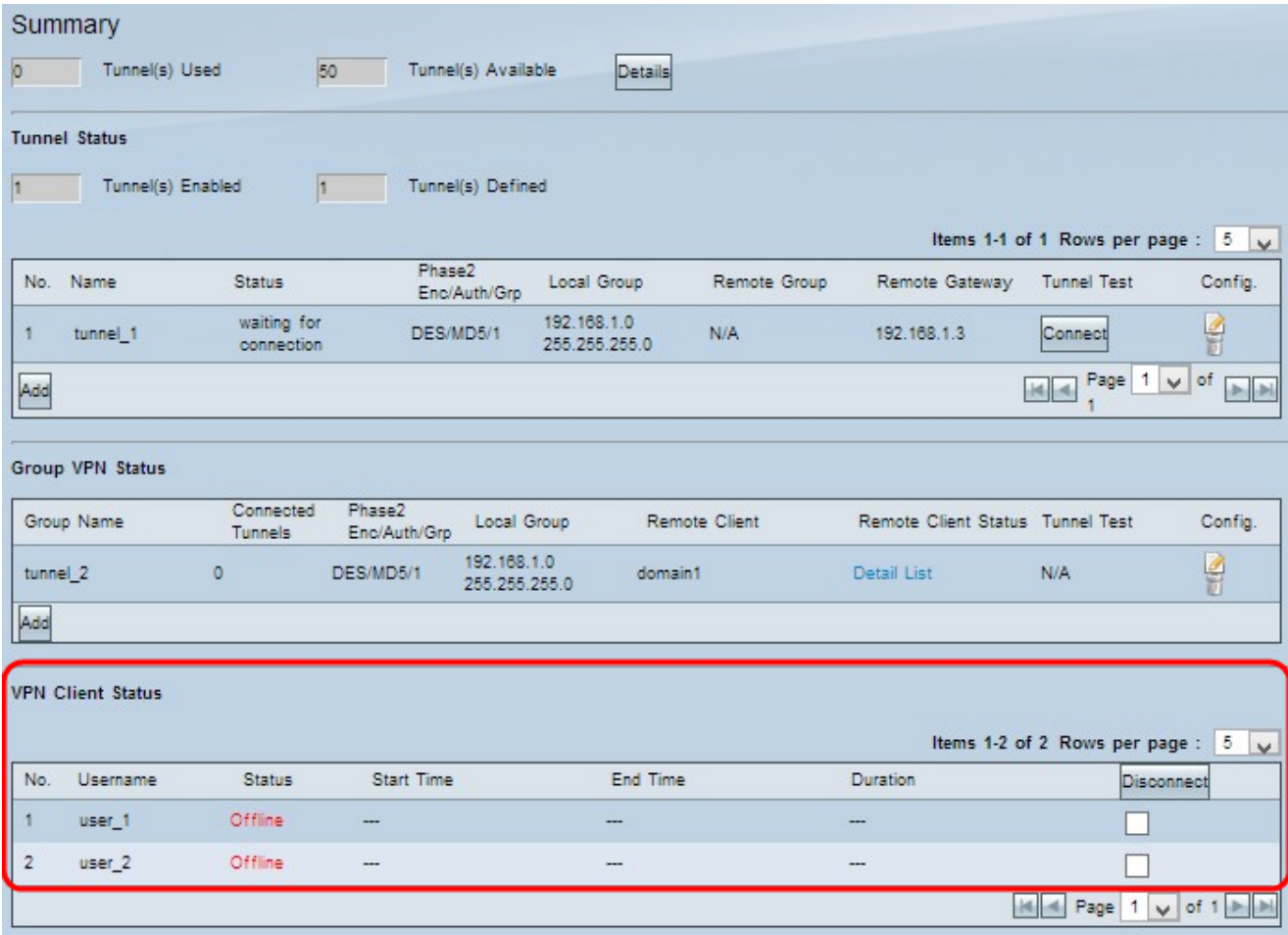

•Nee. — Het identificatienummer van de VPN-client.

・ Gebruikersnaam - De unieke naam die wordt gebruikt om de VPN-gebruiker te identificeren.

- ・ Status De huidige status van de VPN-verbinding voor de client.
	- Offline De tunnel wordt niet gebruikt.

- Connected - De tunnel wordt momenteel gebruikt voor een VPN-verbinding.

 - Wachten op verbinding — De tunnel wordt gebruikt, maar wacht op een verbindingsinrichting.

- ・ Begintijd De begintijd wanneer de VPN-client de VPN-verbinding heeft ingesteld.
- ・ Eindtijd de eindtijd wanneer de VPN-client de VPN-verbinding beëindigt.
- ・ Duur De actieve duur van de VPN-verbinding.

Stap 1. (Optioneel) Als u de verbinding wilt stoppen, schakelt u het aankruisvakje onder het kopje Koppelen op om de specifieke verbinding te specificeren en vervolgens op Koppelen klikt.

#### Over deze vertaling

Cisco heeft dit document vertaald via een combinatie van machine- en menselijke technologie om onze gebruikers wereldwijd ondersteuningscontent te bieden in hun eigen taal. Houd er rekening mee dat zelfs de beste machinevertaling niet net zo nauwkeurig is als die van een professionele vertaler. Cisco Systems, Inc. is niet aansprakelijk voor de nauwkeurigheid van deze vertalingen en raadt aan altijd het oorspronkelijke Engelstalige document (link) te raadplegen.